#### **PRODUTOS COM FOTOS**

PARA INCLUIR FOTOS, DEVERÁ ACESSAR O CADASTRO DE PRODUTOS, NO MÓDULO ESTOQUE E PESQUISAR O PRODUTO QUE SE DESEJA INCLUIR A FOTO.

AO ACESSAR O PRODUTO, CLICAR NO LINK "FOTOS".

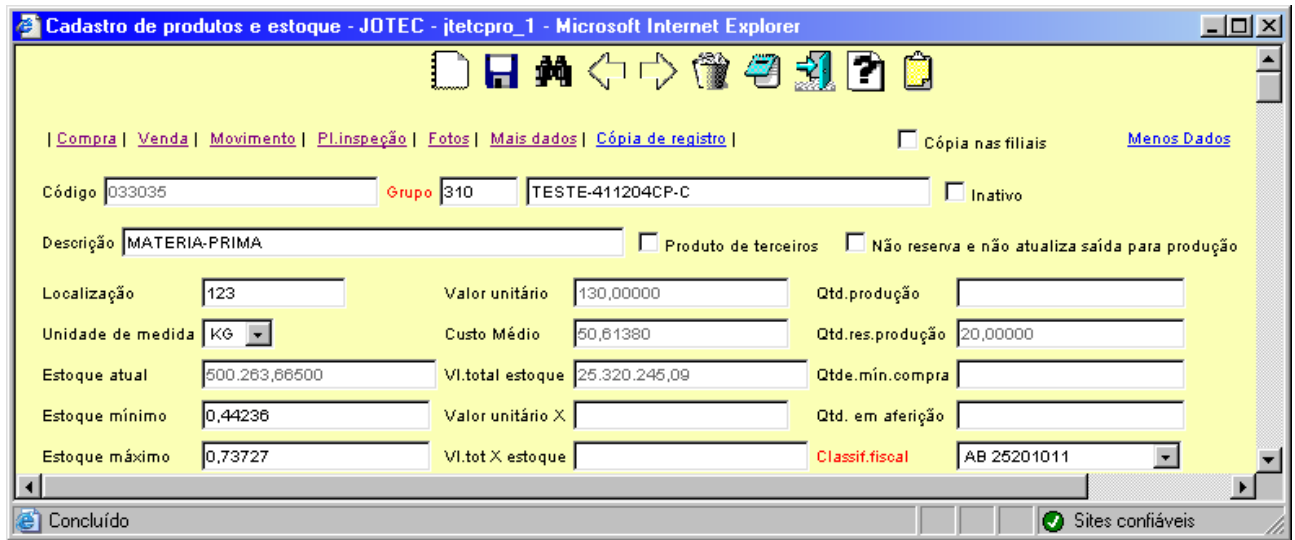

NO QUADRO "FOTOS DO PRODUTO", CLICAR NO BOTÃO "PROCURAR" E SELECIONAR A FOTO DESEJADA

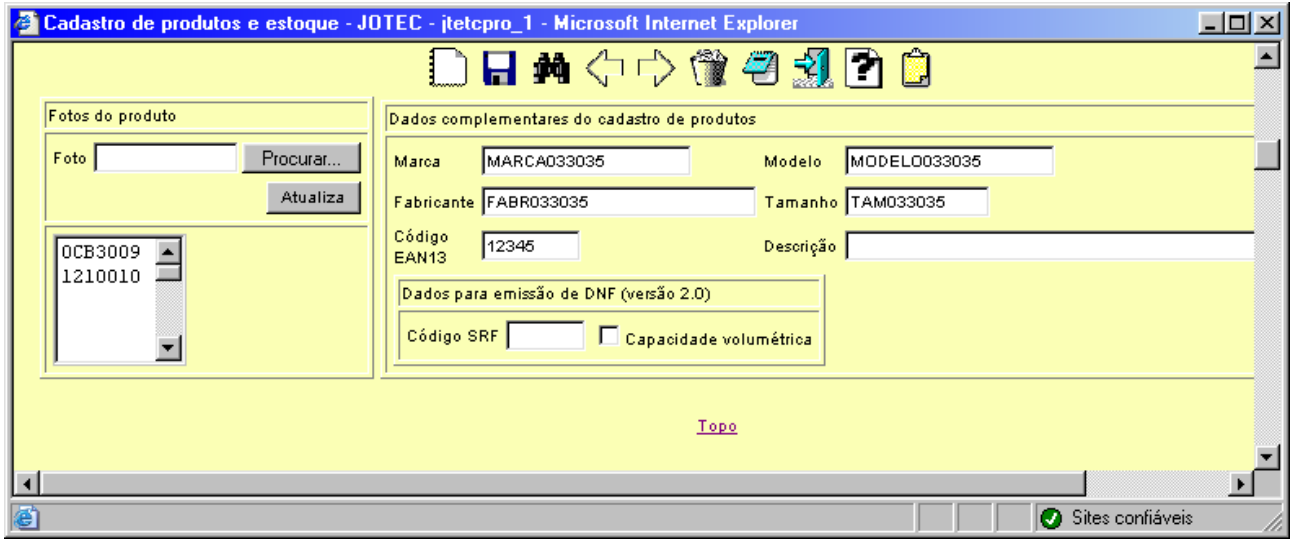

APÓS SELECIONAR A FOTO, CLICAR NO BOTÃO "ATUALIZAR" E SALVAR A ALTERAÇÃO DO PRODUTO.

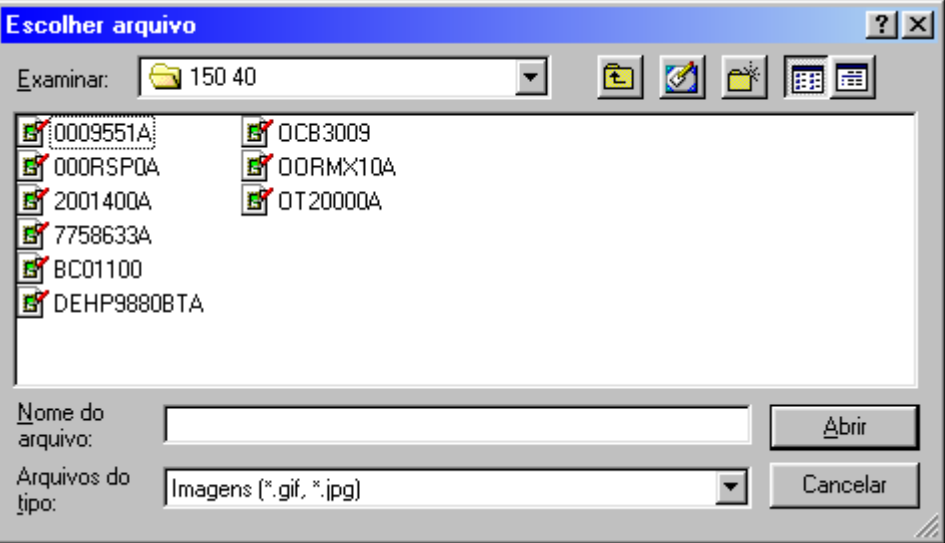

A VISUALIZAÇÃO DAS FOTOS PODERÁ SER FEITA EM DIVERSOS PROGRAMAS DO SISTEMA, COMO POR EXEMPLO, NO PROGRA DE CONSULTAS DE PRODUTOS PARA VENDAS, PRODUTOS COM VENDAS, ECOMMERCE DE CLIENTES E DENTRO DO PRÓPRIO PEDIDO.

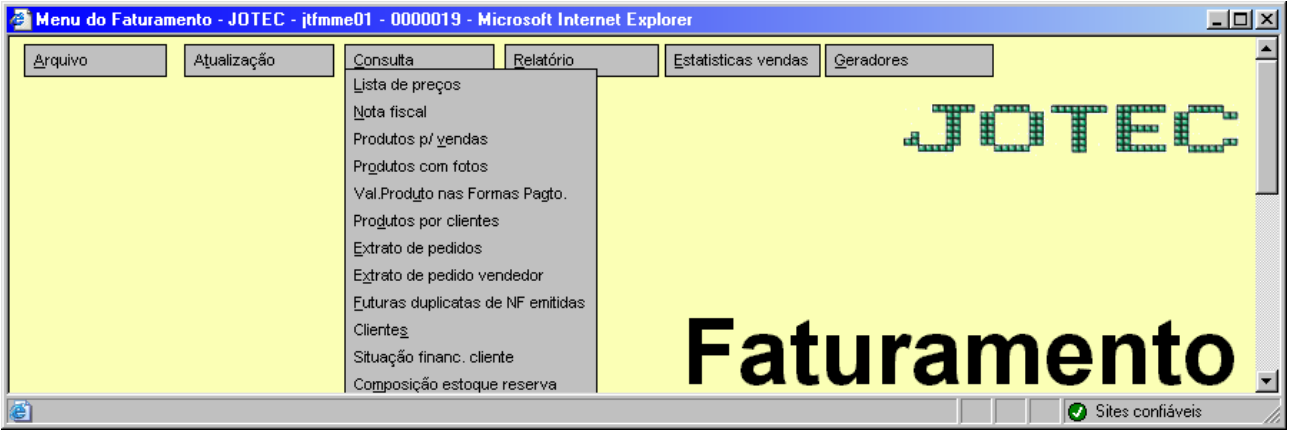

# AO ACESSAR O CONSULTA DE FOTOS DO PRODUTO E PESQUISAR O PRODUTO DESEJADO, O SISTEMA VISUALIZARÁ A FOTO DO PRODUTO E AO CLICAR NA "FLECHA PARA DIREITA", SERÁ VISUALIZADAS AS PRÓXIMAS FOTOS.

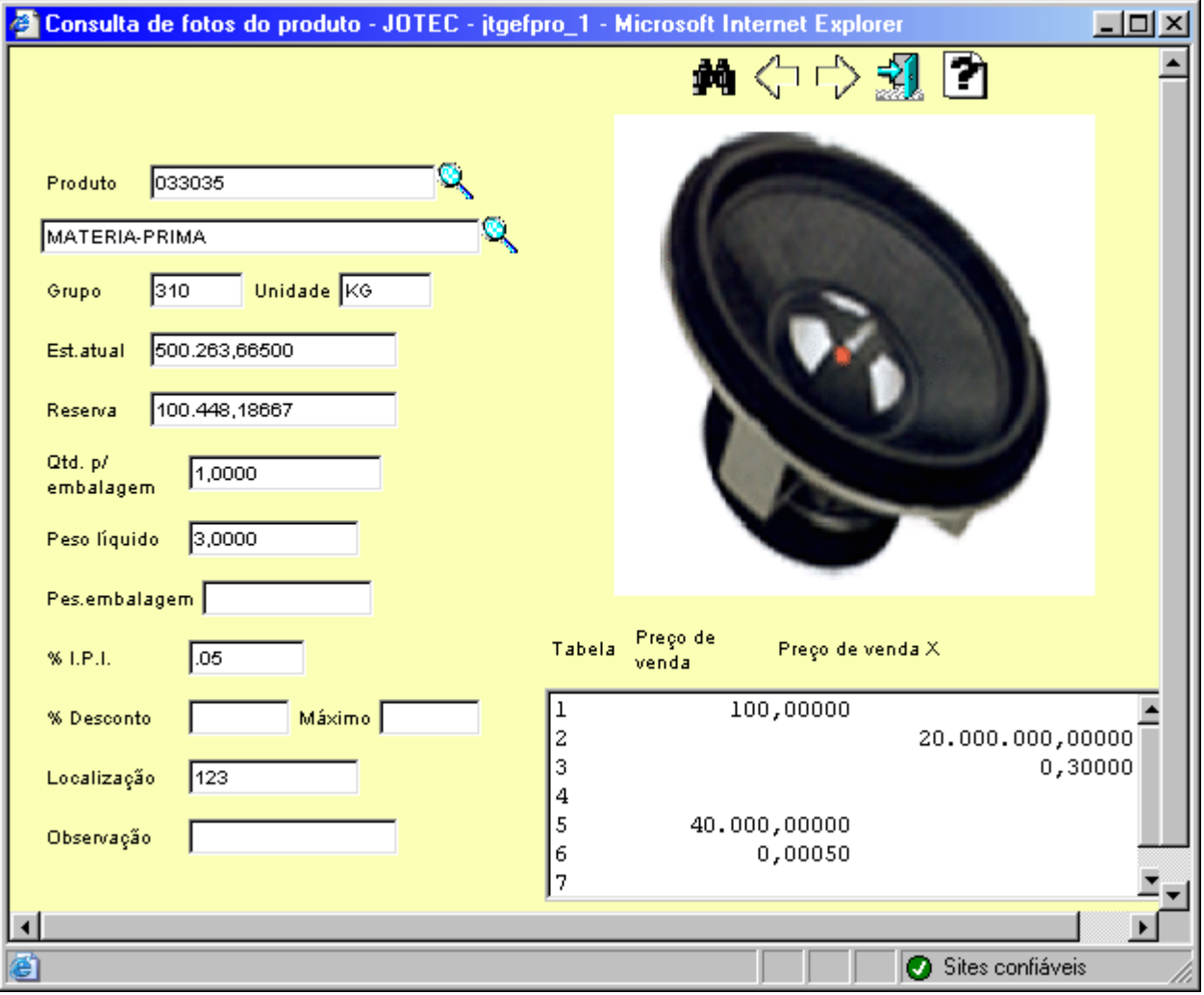

### A CONSULTA DE PRODUTOS DE ESTOQUE PARA VENDAS PERMITE A VISUALIZAÇÃO DOS PRINCIPAIS DADOS DESSE PRODUTO E TAMBÉM A VISUALIZAÇÃO DAS FOTOS, QUE É FEITA AO CLICAR NO BOTÃO "FOTO".

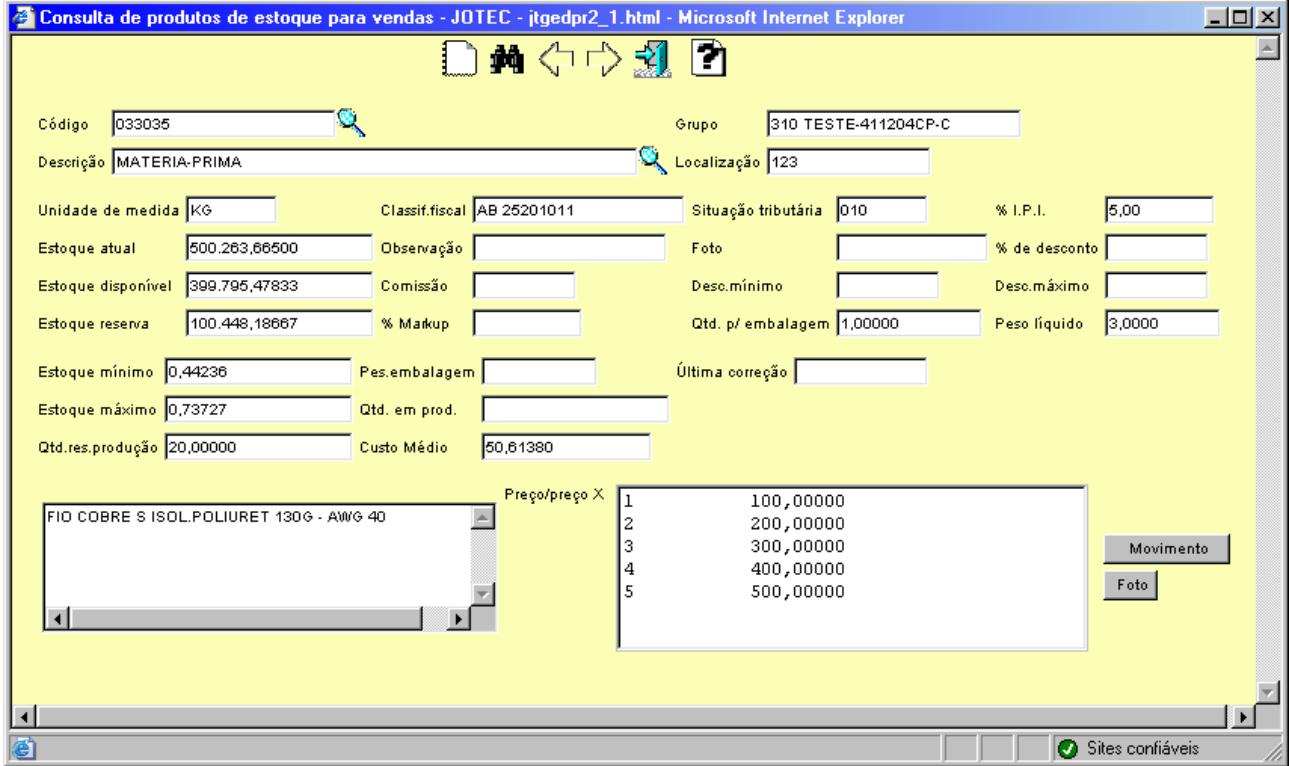

## AO CLICAR NO BOTÃO "FOTO", SERÁ EXIBIDO A FOTO EM UMA NOVA TELA.

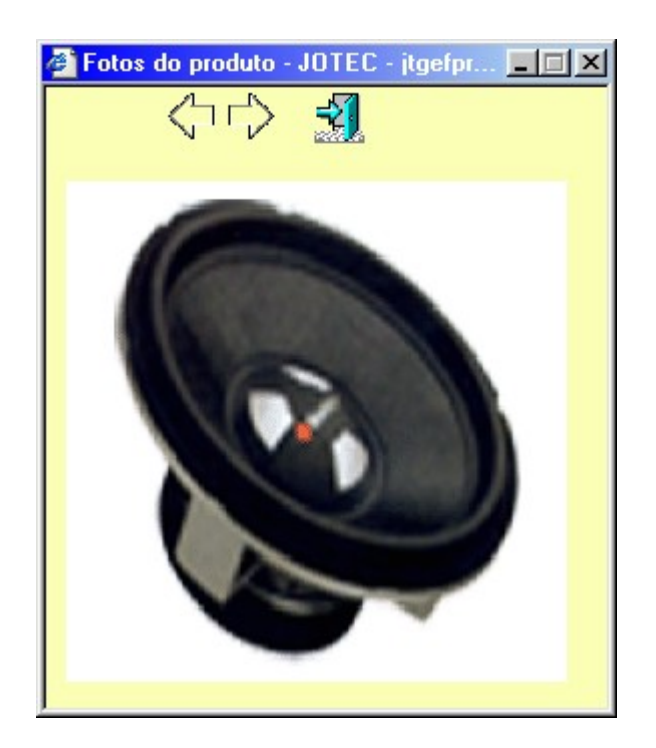

AO EMITIR O PEDIDO, NA TELA DE INCLUSÃO DOS ITENS, CLICAR NO LINK "DADOS" E O SISTEMA ABRIRÁ A TELA DE CONSULTA DE PRODUTOS DE ESTOQUE PARA VENDAS.

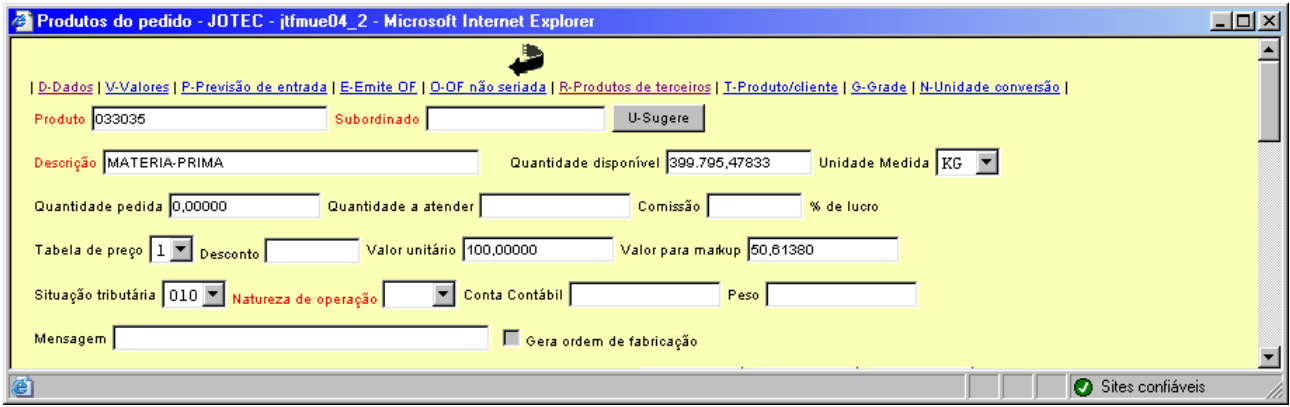

### NO ECOMMERCE DESTINADO AOS CLIENTES, AS FOTOS PODERÃO SER VISUALIZADAS AO CLICAR NO BOTÃO "VER FOTO".

![](_page_4_Picture_19.jpeg)